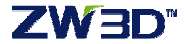

## ZW3D 單機線上序號

1.啓動 ZW3D 軟體, 出現授權設定, 選擇「許可管理器」。

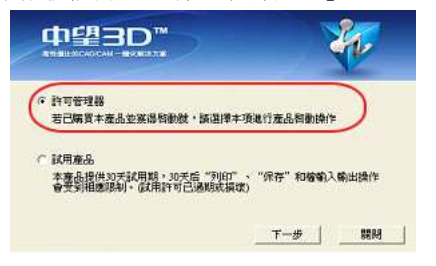

2.顯示許可管理頁面,單機版使用者,請點選「啓動」鈕

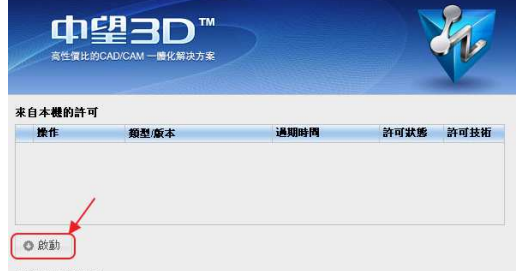

3.於下方畫面,輸入產品授權碼,再按 「校驗」按鈕 再填入使用者資訊,最後再按右下角 「確定」鈕,啓動產品。

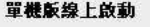

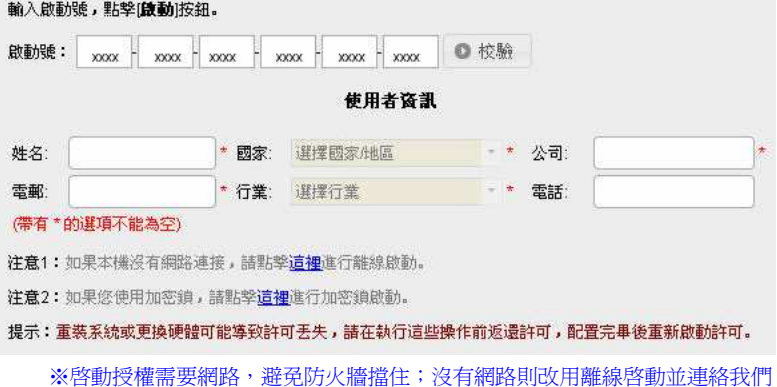

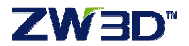

4.成功后如下圖所示。就能以正式授權功能使用。

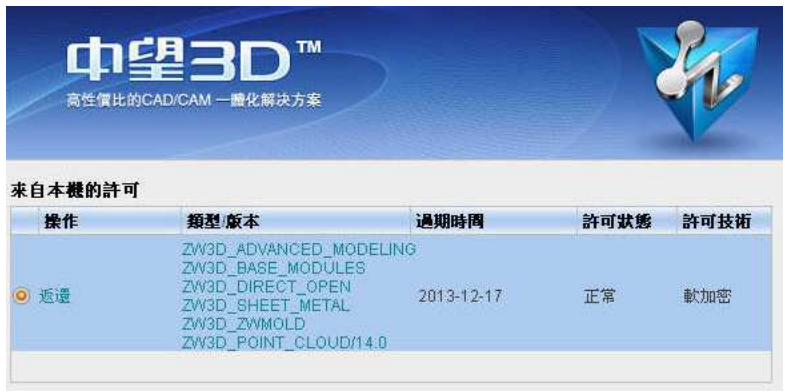

## **<**線上返還序號授權**>**

當電腦系統重裝或更換電腦主機之前,請通過網路,線上將授權序號移轉到中望公司網路 上的[授權管理主機]。之後,可於另一電腦上,再次註冊相同授權序號。

1.開啟軟體,點選右上角圖示 ,下拉選單找到「許可管理器」。

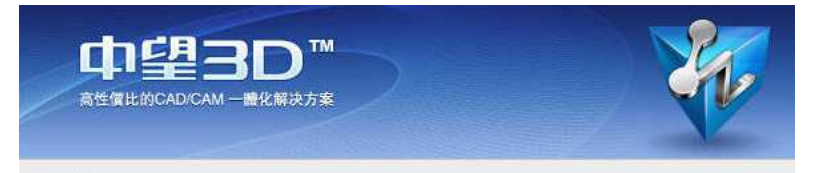

## 来自本機的許可

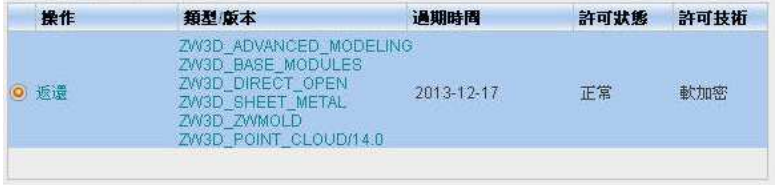

直接點選「返還」,跳出對話框 │ <del>☞ 線上返還</del> ,<br>選擇線上返還 。

彈出「返回成功」提示,點[確定]按鈕,完成。